## **Groundwater Monthly Operations Report Submission via ANR Online – a Guide**

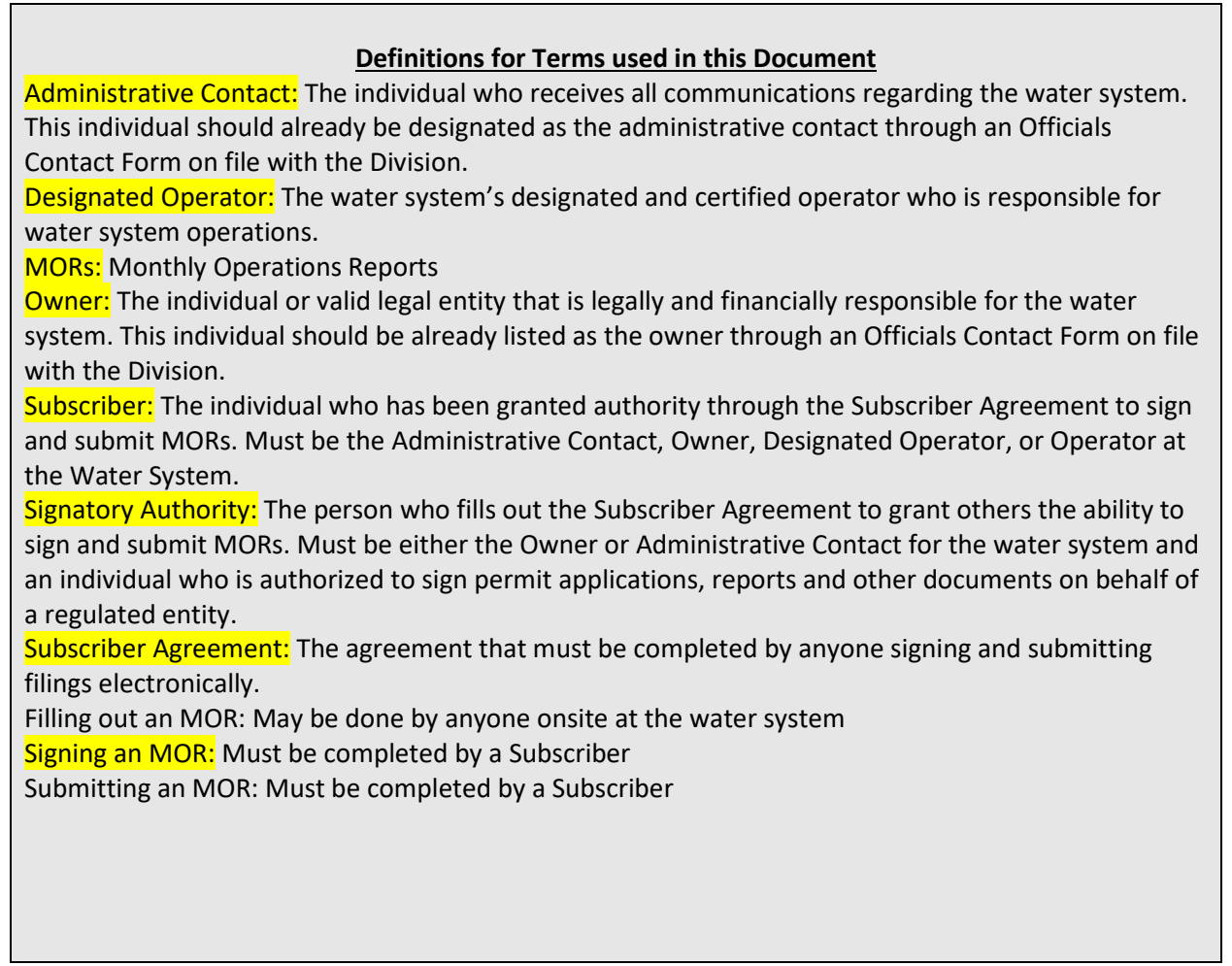

Visit [ANR Online](http://anronline.vermont.gov/) to find the ANR/NRB Online Service Portal.

If this is your first time on ANR Online, please make sure to register by clicking "Register" in the top righthand corner.

## **Before you begin: An important note about signing and submitting Monthly Operations Reports**

The Monthly Operations Report form must be submitted by the Subscriber for the water system which has been designated by the Signatory Authority through a Subscriber Agreement. A Subscriber Agreement verifying identity must be completed by anyone wishing to sign and submit this filing electronically. If you have not already done so, please visit the link to the Agreement in the Instructions section of the MOR form and submit your application.

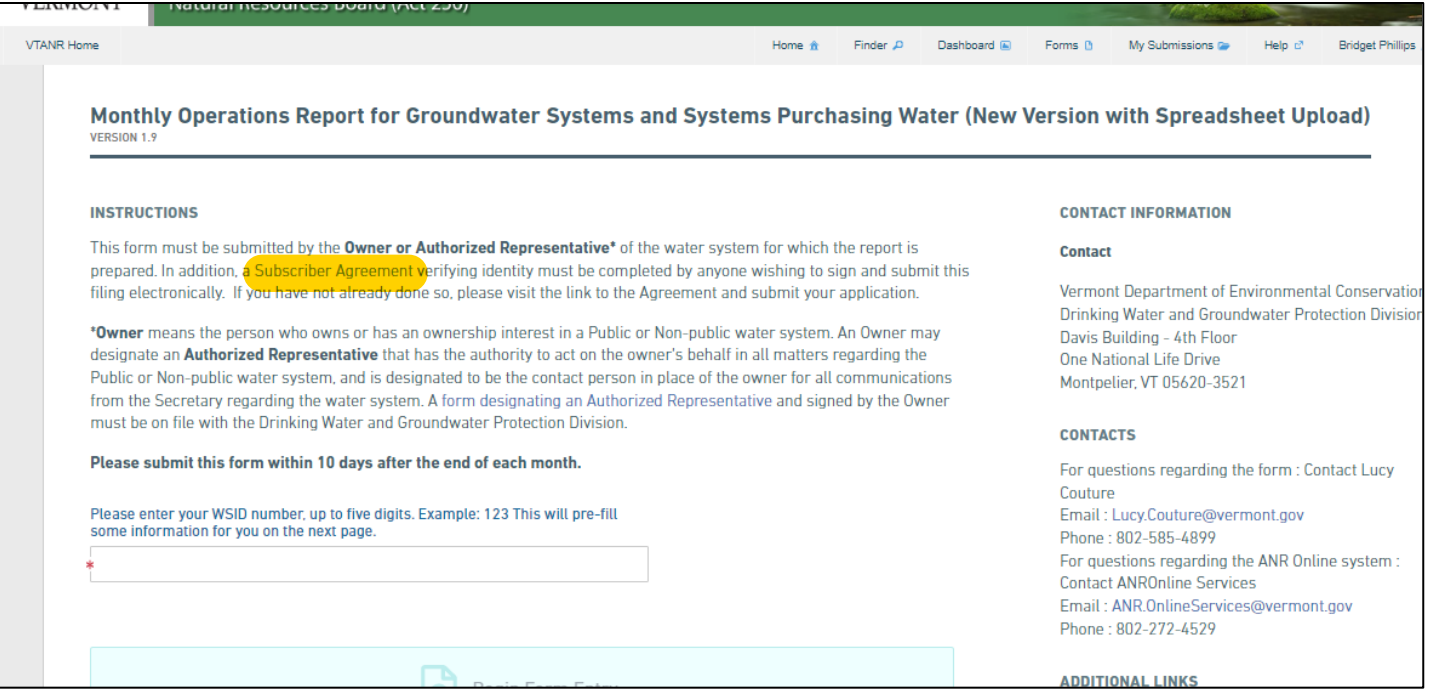

\*Owner means the person who owns or has an ownership interest in a Public or Non-public water system. An Owner may designate an Authorized Representative that has the authority to act on the owner's behalf in all matters regarding the Public or Non-public water system, and is designated to be the contact person in place of the owner for all communications from the Secretary regarding the water system. A form designating an Authorized Representative and signed by the Owner must be on file with the Drinking Water and Groundwater Protection Division.

## **Steps for Monthly Operations Report Submission on ANR Online**

1. Once you are registered with ANR Online, your name will appear in the top righthand corner. Once you have your water system name and associated with your personal ANR Online account through the Subscriber Agreement you can search for the form in ANR Online. Please select 'Form Finder' below 'Forms' on the bottom lefthand corner, then type in "Monthly" in the 'Form Search'.

Alternatively, [click here for the Monthly](http://anronline.vermont.gov/?formtag=DW_MonthlyOperationSpreadsheet) Operation Report Submission Form.

2. Type in the WSID of the public water system you will be submitting a Monthly Operating Report for. Only the last four or five digits are needed. For example, to submit an inventory for 'VT0006098', only type in '6098', and to submit an inventory for 'VT0020945', only type in '20945'. NOTE: If the form will not let you type your WSID # this means you have yet to complete the step of having your

WSID number(s) associated to your account. Contact [greg.lutchko@vermont.gov](mailto:greg.lutchko@vermont.gov) if you are not sure if this has been completed.

3. Select 'Begin Form Entry'.

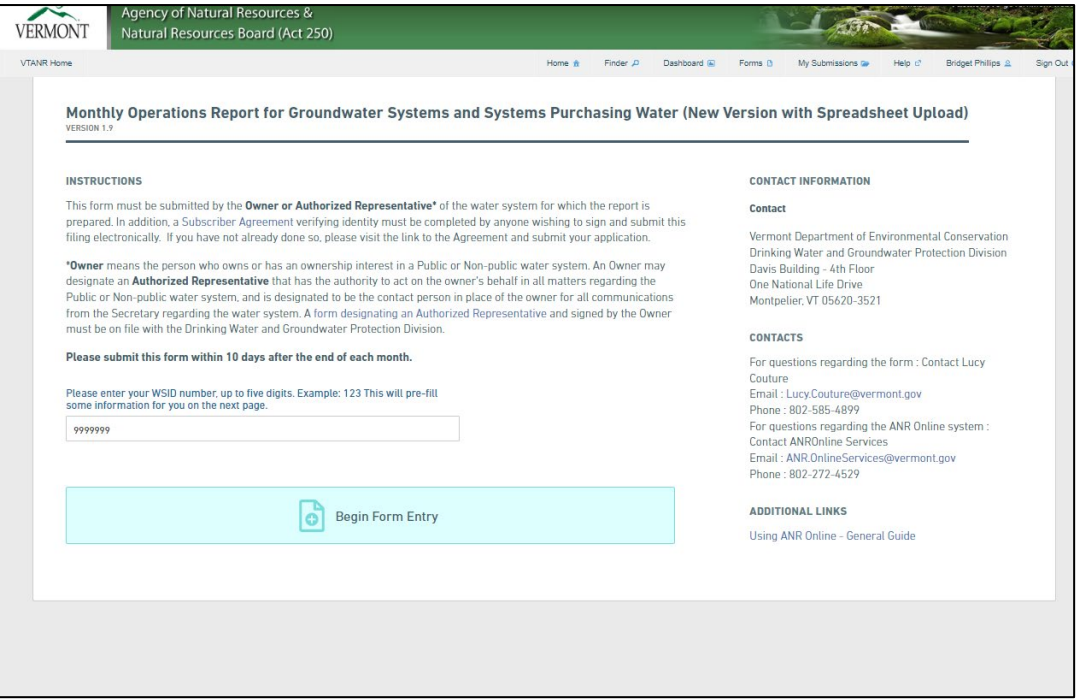

4. Fill out the Water System Information section with the Report Year and the month being reported. Select the month that the report represents, not the current month. Reports are due on the  $10<sup>th</sup>$  following the month of the report, so in early April the report being submitted would be for March. Then add any notes to share about the report if there are any.

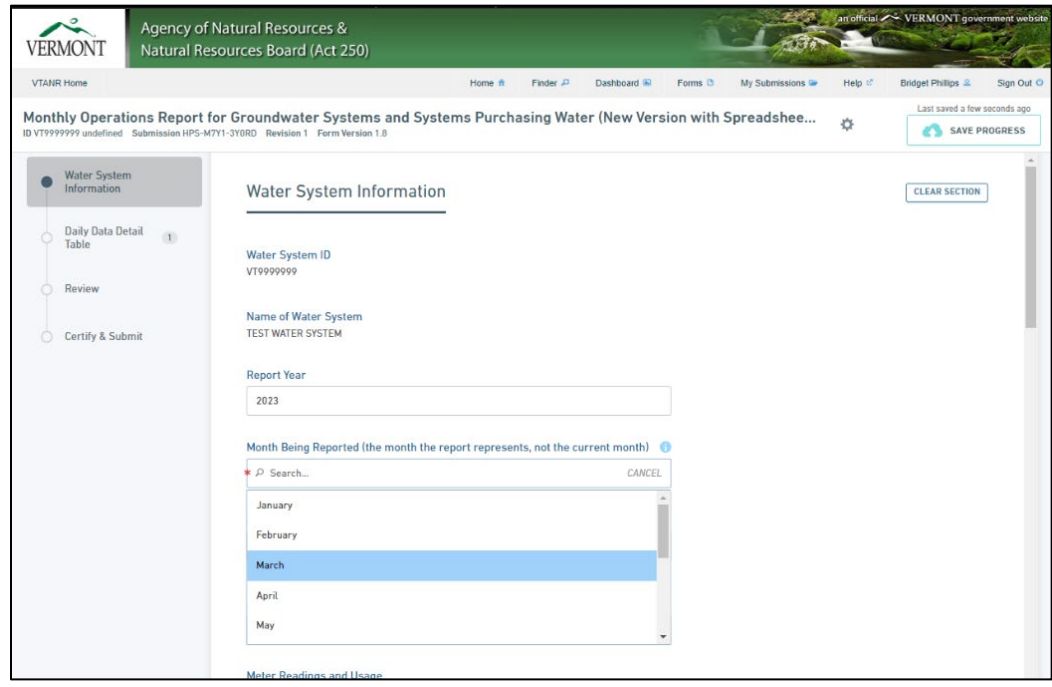

5. Water System Information section continued- Meter Readings and Usage.

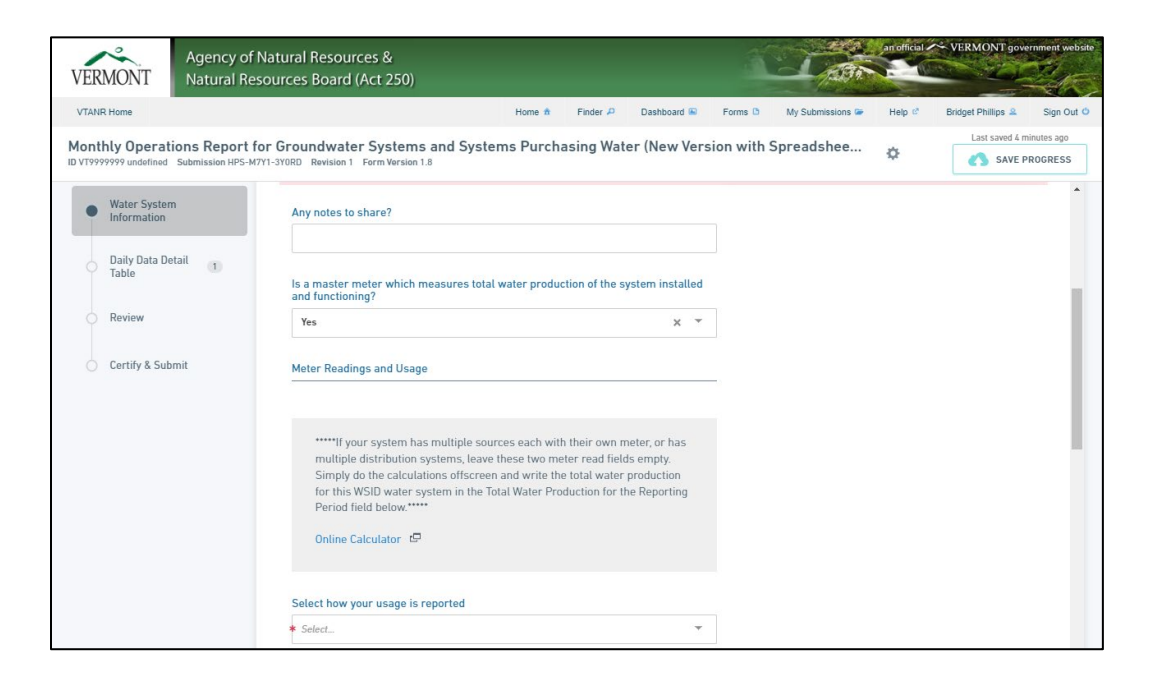

6. If the master meter is not functioning correctly, provide an explanation.

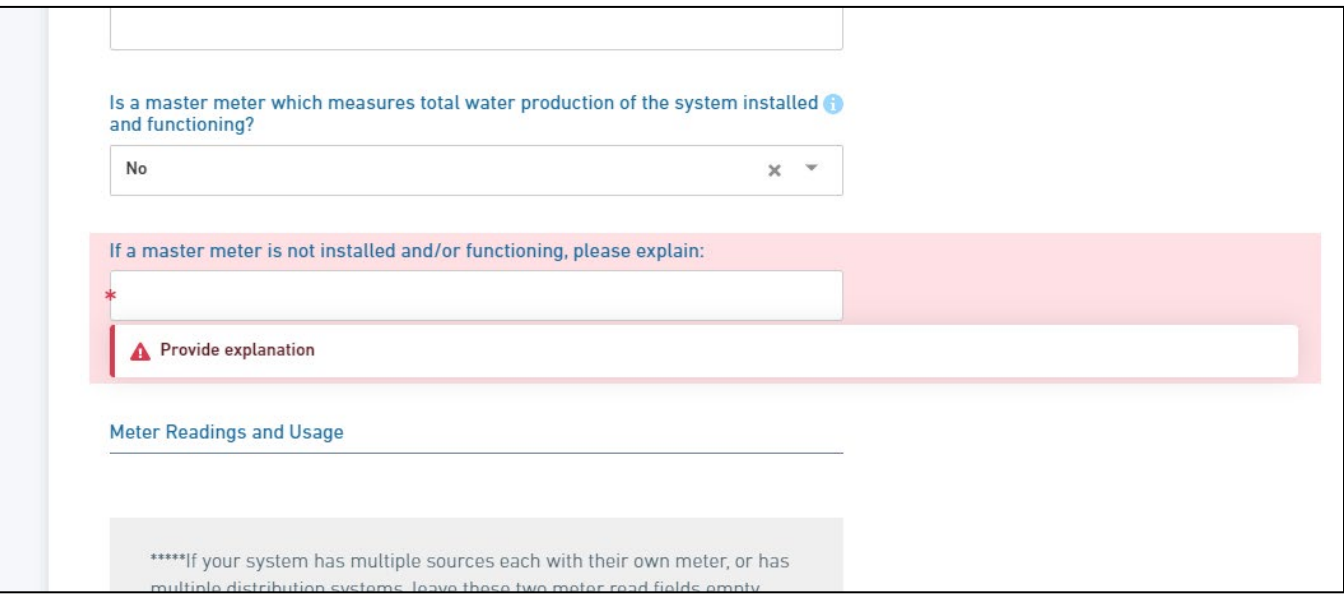

7. Enter the meter reading and usage information. If you have only one meter, fill in the start and end meter reading for the month in question. If you have multiple sources with separate meters, do not fill in the start and end meter reading boxes/fields. Instead, add up the water usage from the water meters by doing a subtraction among each meter's start and end reading using a calculator. Add up the results for each meter to get the total water production for the entire water system. Here is an [online calculator](https://www.theonlinecalculator.com/) for your use. Report the total water

production for the entire water system in the *Total Water Production for the Reporting Period* field.

Note: Report all values in the same measurement. For instance, if the meter records usage in gallons, report the start and end meter readings, and the total, in gallons.

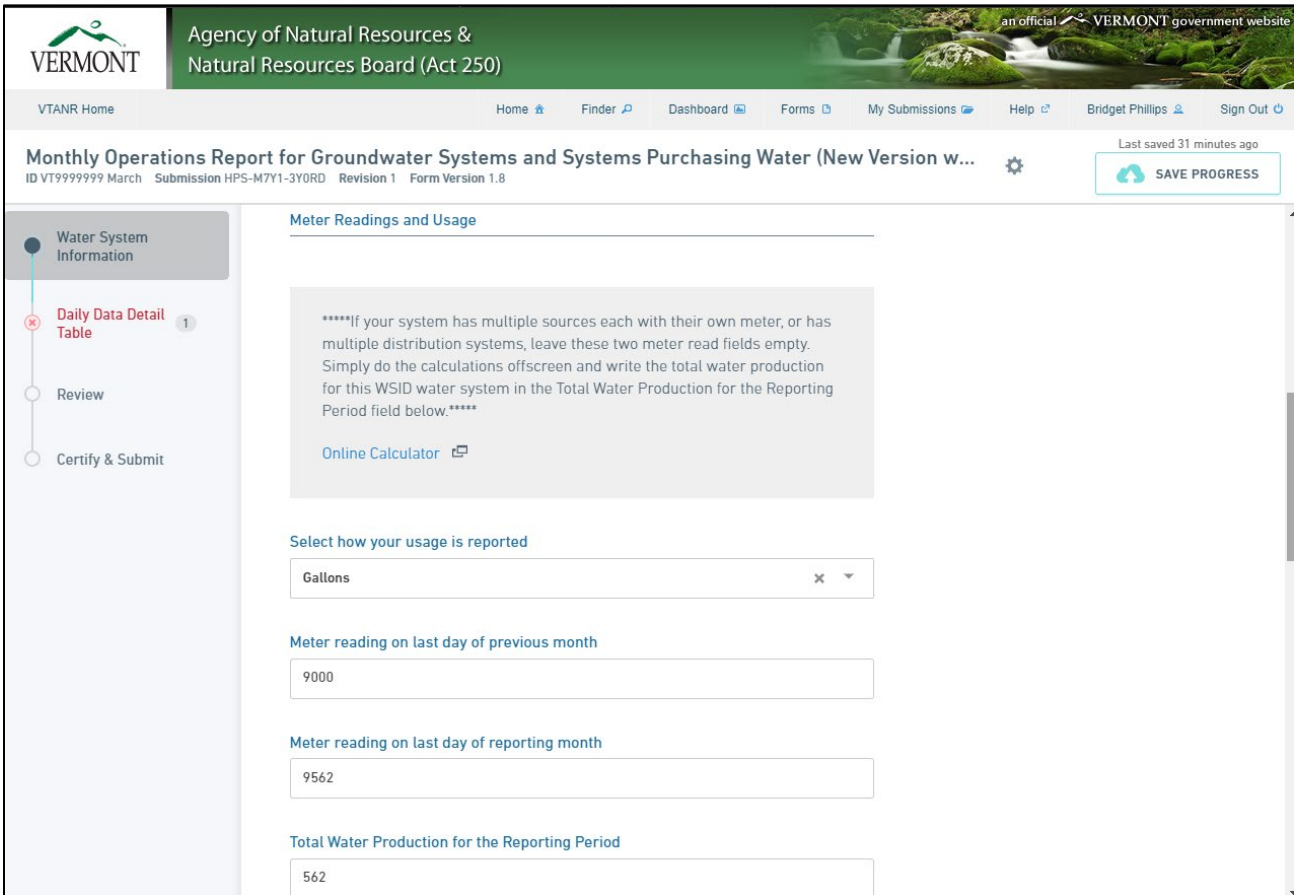

8. The form will show you the previous figure from the most recent month reported (giving you a quick clue (# of digits) that your calculations are mostly in line with the previous month's # of digits) and will then ask a question about continuous monitoring for free chlorine residuals.

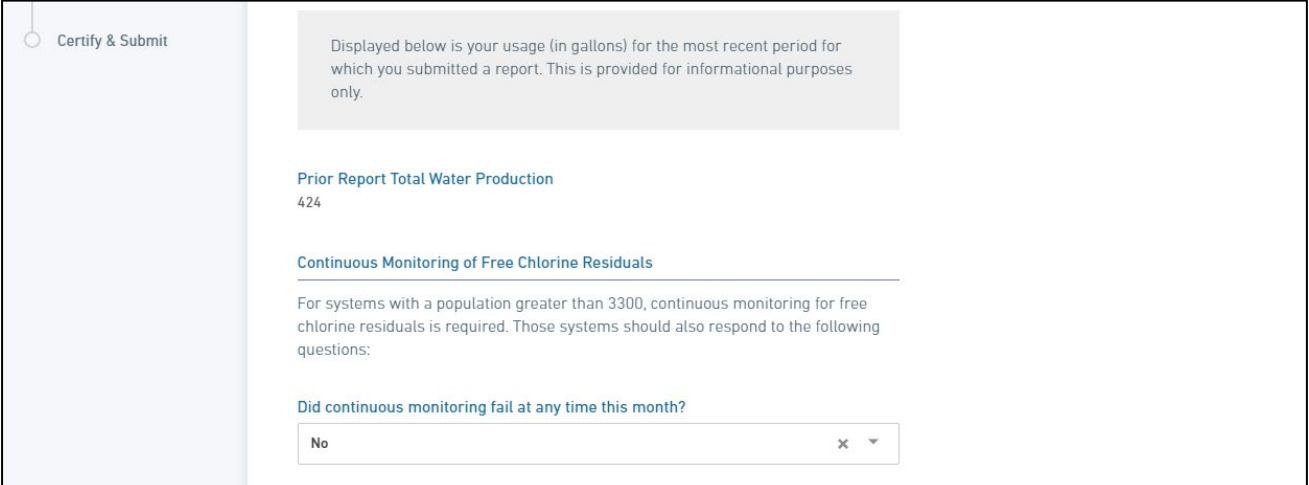

9. If the continuous monitoring failed during the month being reported, select Yes and then answer the follow up questions.

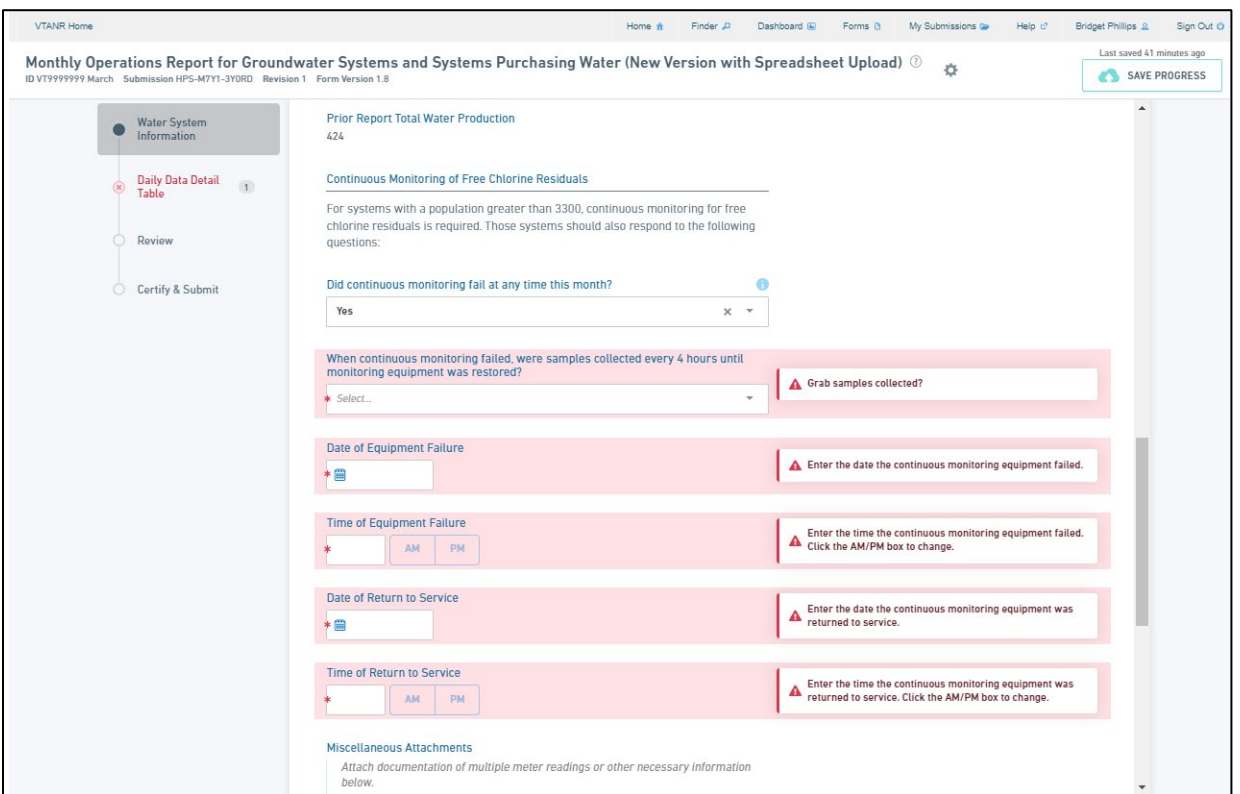

10. Add documentation of multiple meter readings or other information in the attachments section below. **Note: this attachment section is not for the data that is required for systems with treatment to report.** That table, called the Daily Data Detail Table, will be filled out on the next page.

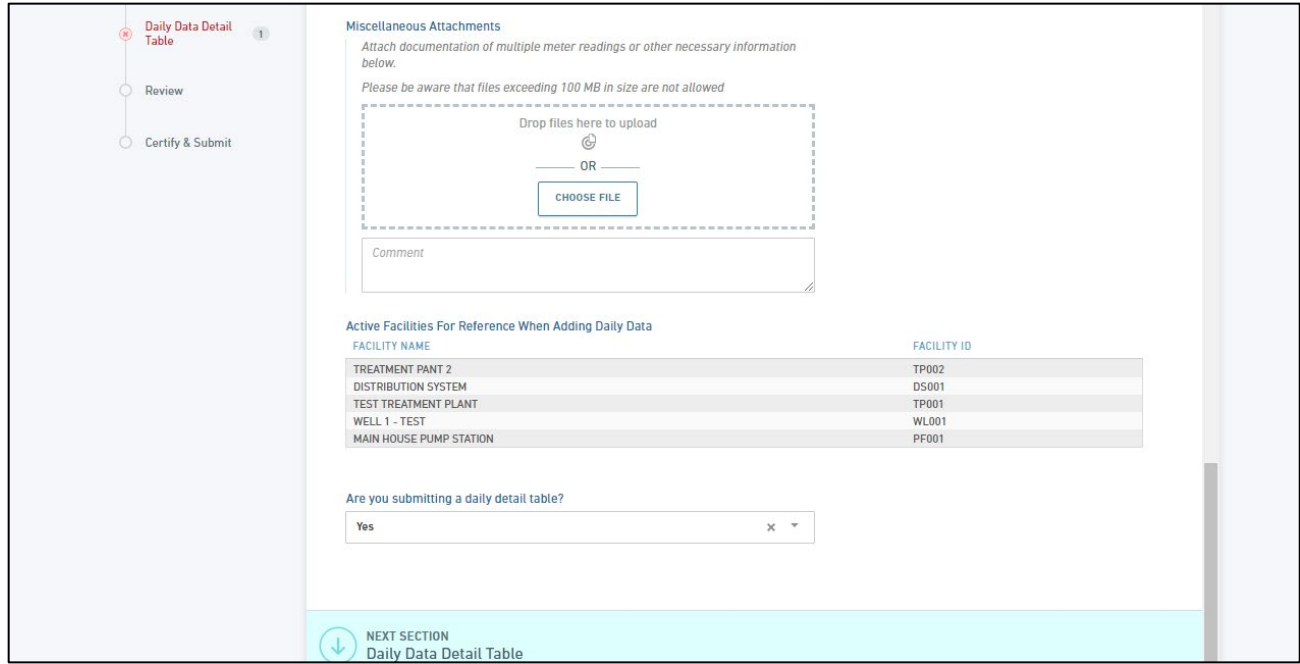

11. Answer the question regarding if you are submitting a daily detail table. If you disinfect, fluoridate, or otherwise treat your water on any day of the month, or if your operating permit requires that you report daily values or flow (or other data like pH, chlorine residuals), you must select yes and complete the Daily Data Detail Table on the next page.

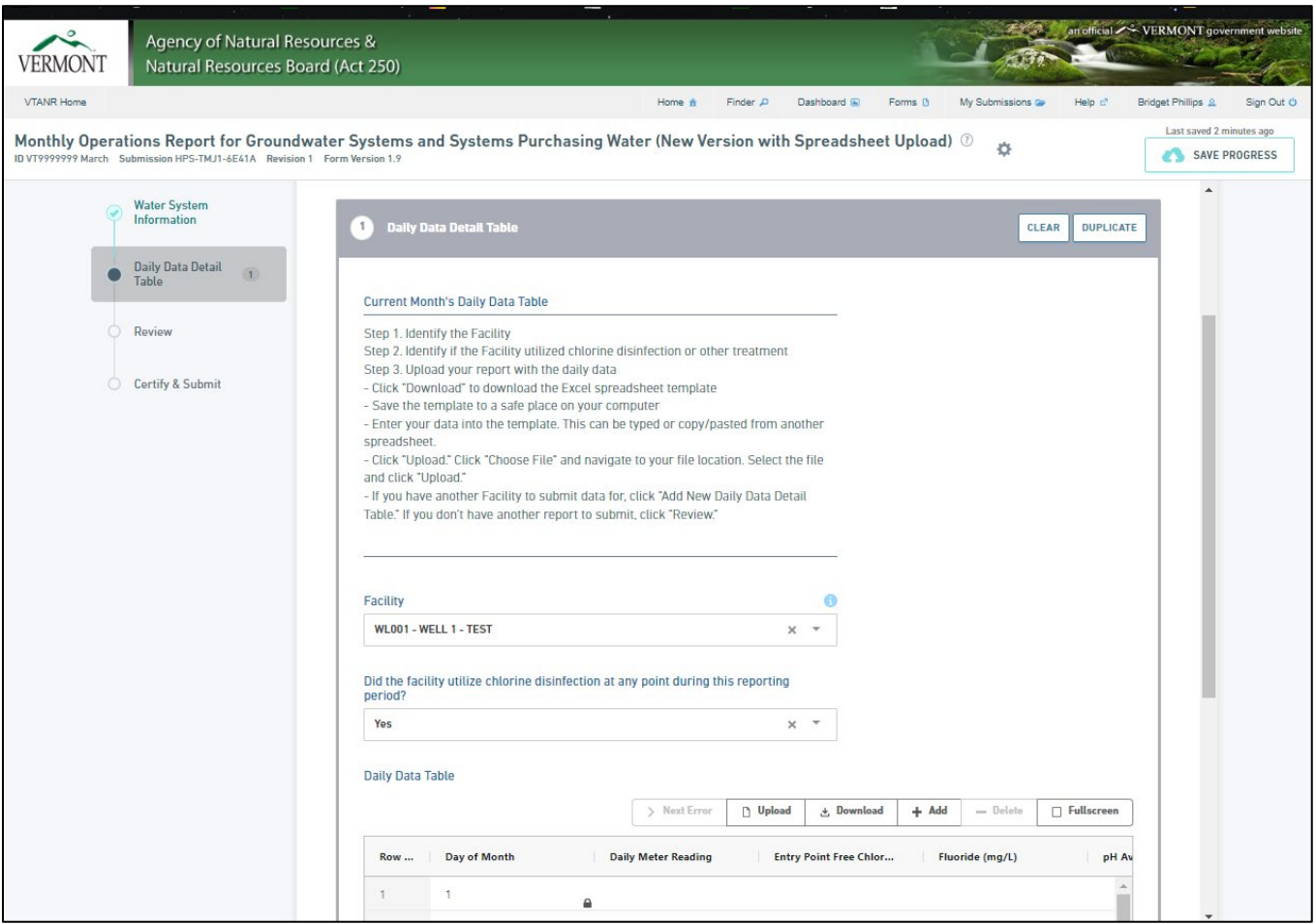

12. You will be downloading as many blank tables as you will need. You will need a table for each source, well, distribution, etc. for which you are required to provide data. Identify each source in the facility dropdown menu (one at a time). Click the "Download" button to download the excel template. Save it to your desktop/computer. You can copy data from another spreadsheet into this template, but the template we provide is what must be uploaded back into the MOR. Once you have copied (or input) your data into the template, save the file to your desktop/computer and click the "Upload" button.

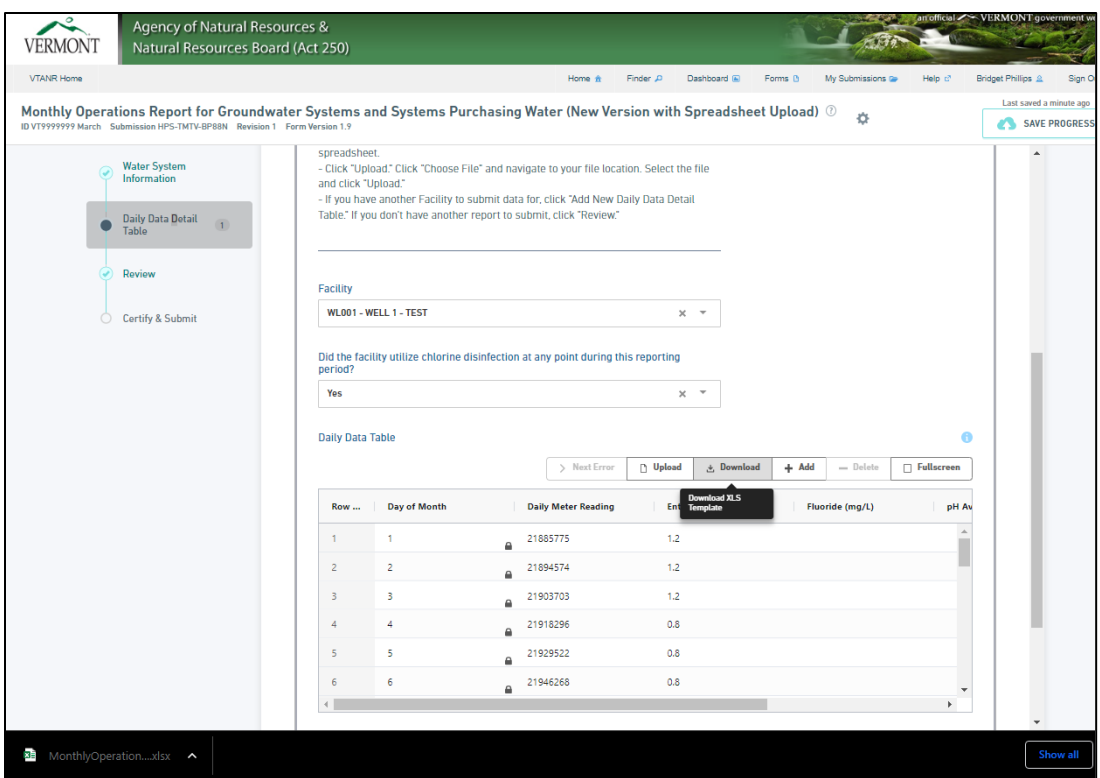

13. If there are multiple facilities to submit data for, click the "Add New Daily Data Detail Table". If you do not have another report to submit, click "Review".

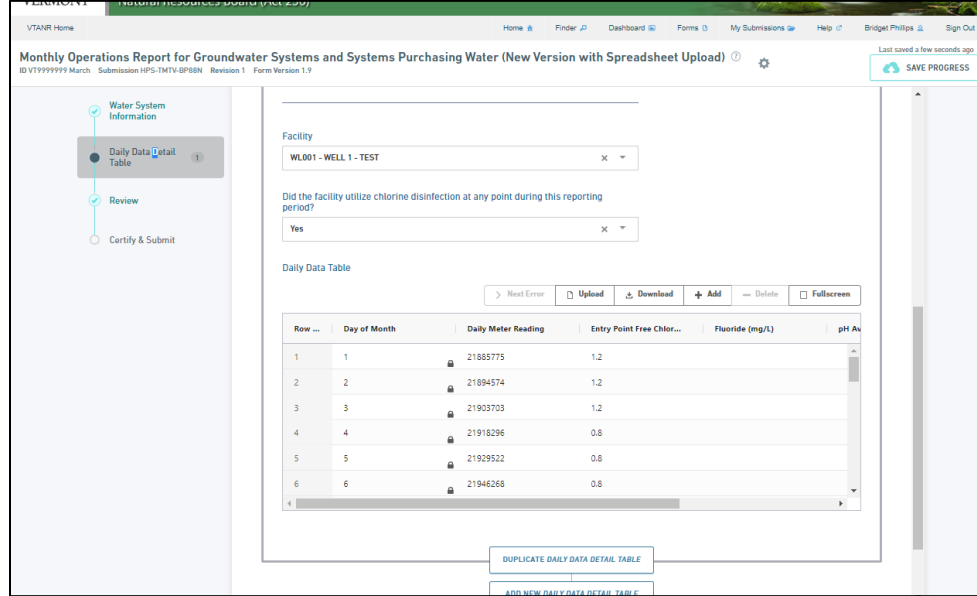

14. Review what has been entered in the form and ensure all information is accurate before scrolling down to the "Certify and Submit" button.

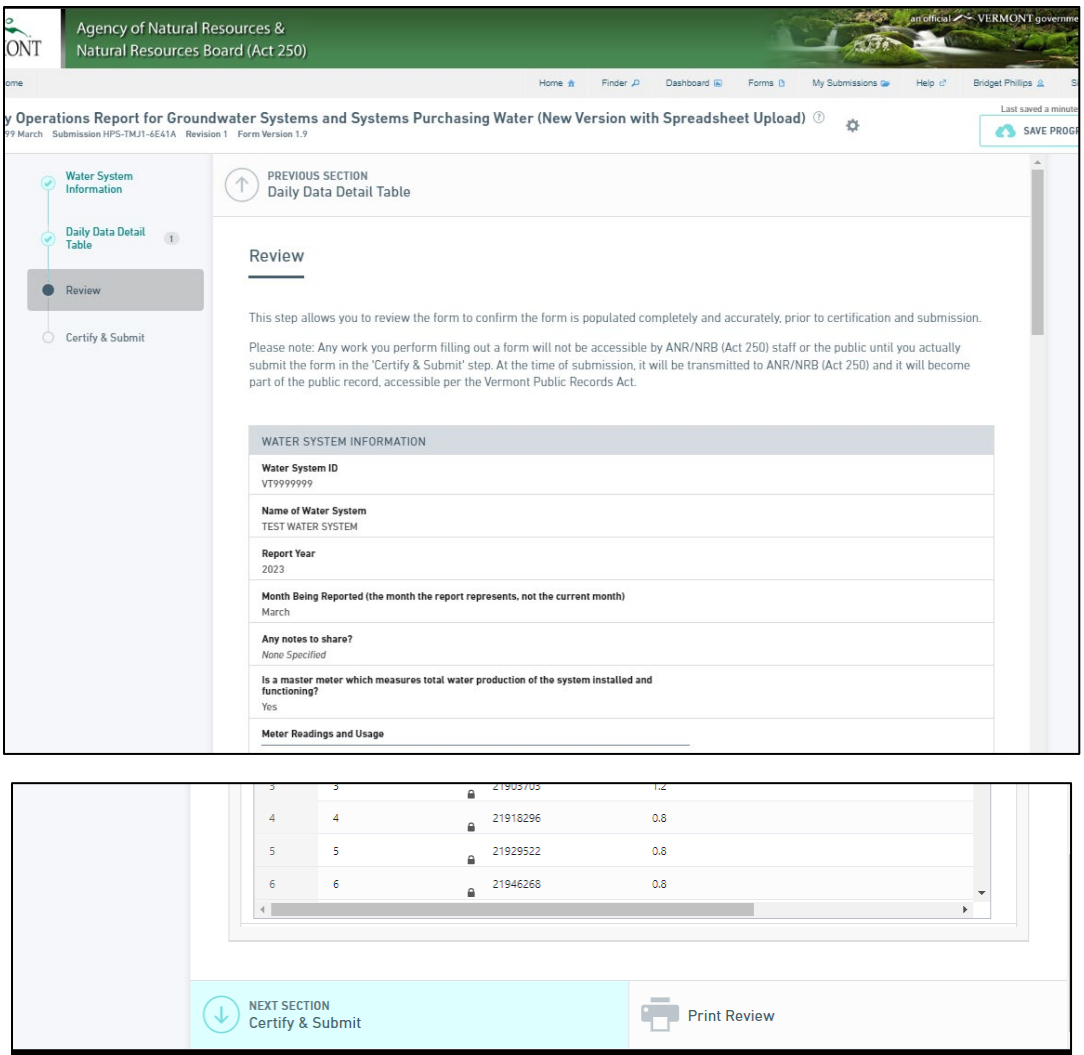

15. After the form has been reviewed, click the Certify & Submit button which will bring you to the final page of the form. The form may be submitted by the Subscriber(s) that has been previously designated. Please see the beginning of this guide for information on the different roles involved in the MOR submission process.

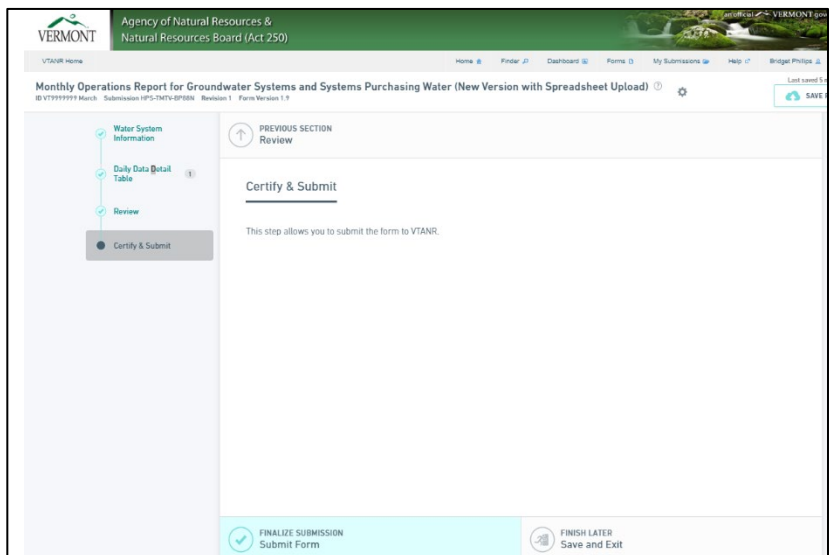

16. A message will appear notifying you that the submission is complete. A confirmation email indicating that the submission was submitted will be sent to the email used to register for ANR Online. (Please note: Receiving a confirmation email means the MOR was *submitted*. It does not mean the MOR was *accepted*). After some time (minutes/hours), do check the status column of your "My Submissions" tab to see the status of each of your submissions. A status of "Deemed Complete" = the submission was accepted (success!) by ANR Online. A status of "Action Required" = the submission did not go through due to some error and requires that you Revise it and Resubmit it. A status of "Draft" = the form was *started*, but not *submitted*. Perhaps you will utilize this Draft feature if you are the completer of the form and someone else is the signer/submitter.

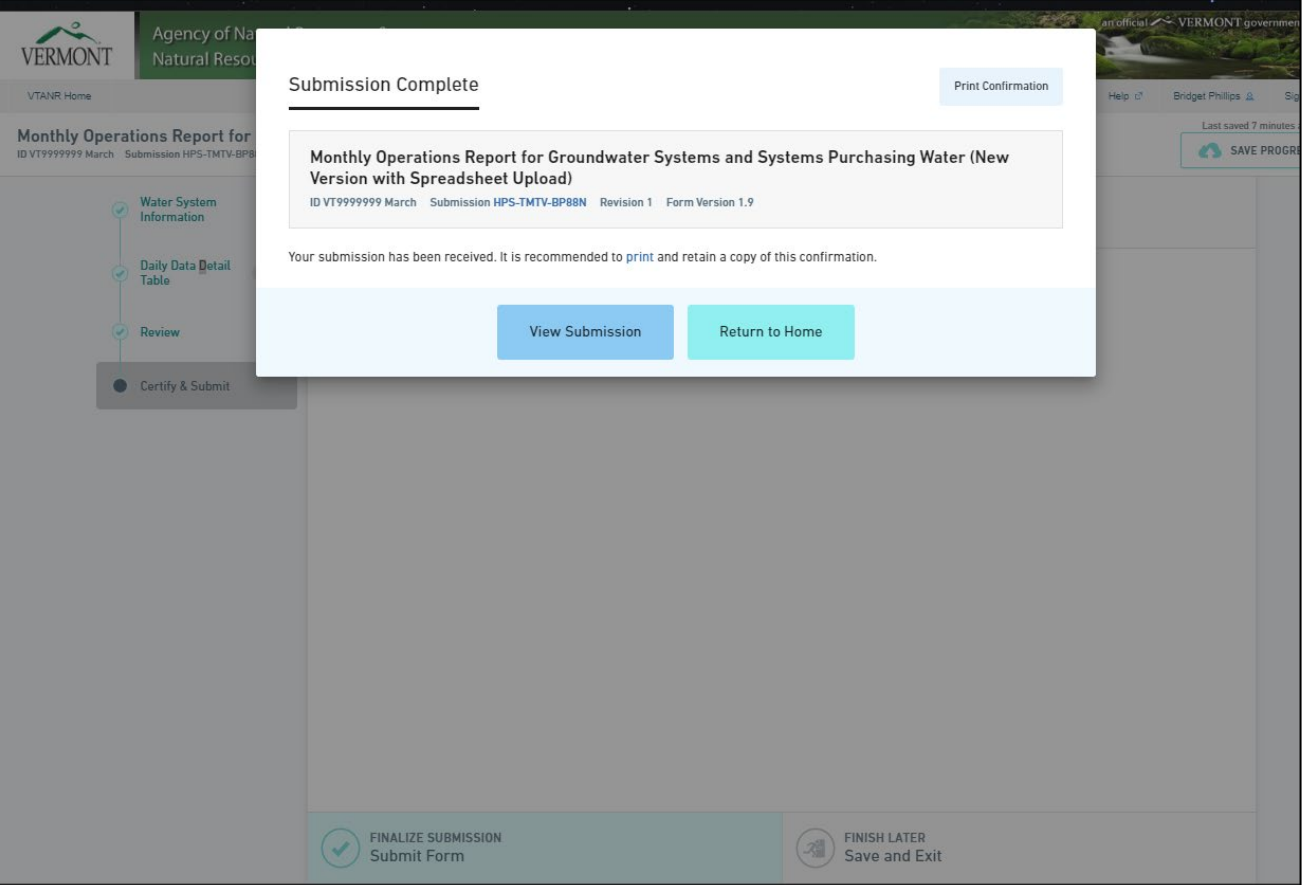